## **Step Guide for Uploading Video to Ensemble**

The following steps outline how to upload a video file (.MP4, .MOV, .WMV, etc.) into Ensemble Video. Before you begin, make sure you have the video file you'd like uploaded on your computer.

SPS faculty and staff can use Ensemble Video, but must have an account. To claim your account please complete this form: https://tinyurl.com/Claim-Ensemble-Account

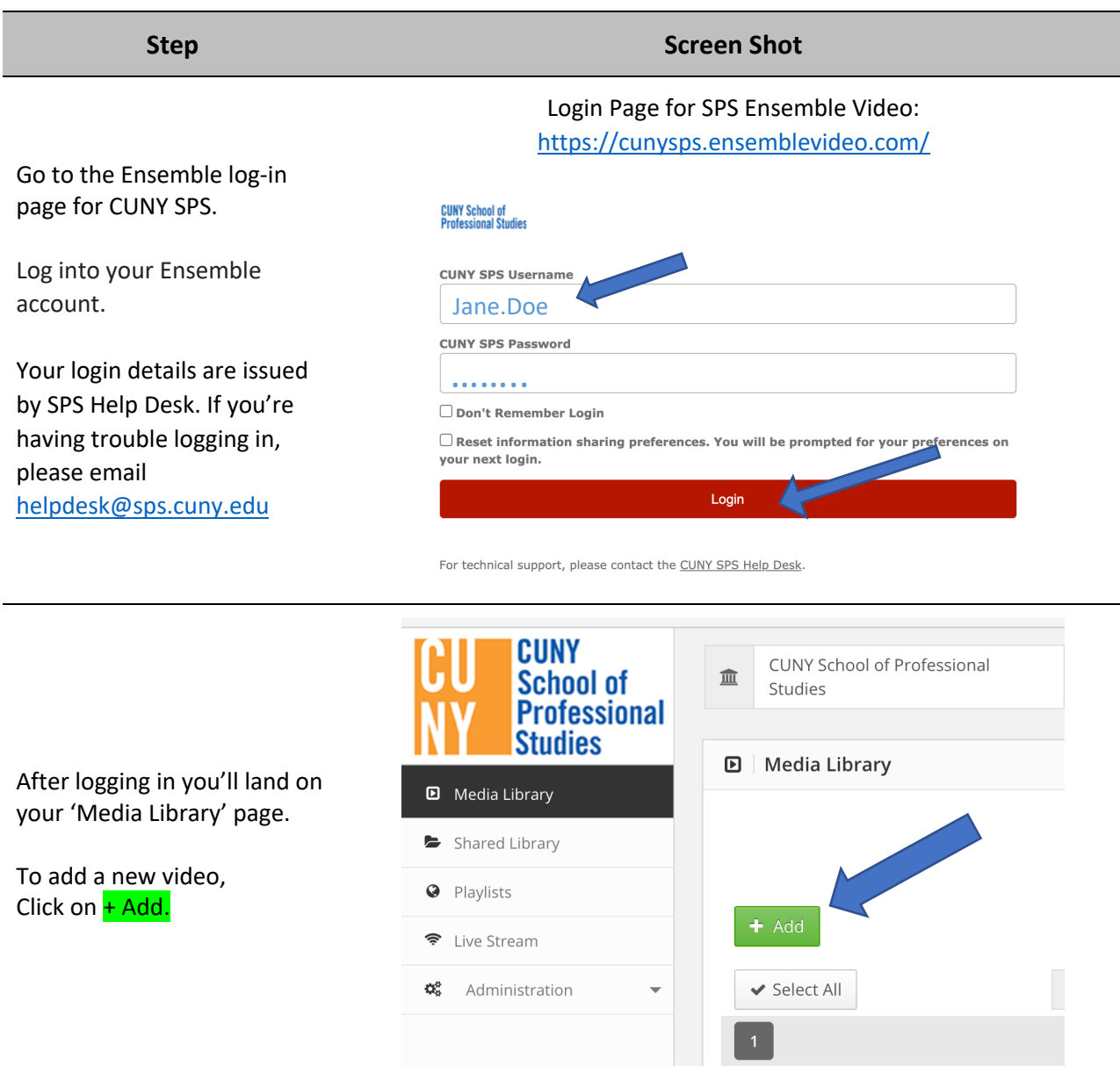

**Step Screen Shot**

**O** Publish i Description **CC** Caption Thumbnails Manage Adding video begins on the "Description" tab. Here you \* - indicates a required field can add some details about the video. **Enter Description** The **title is the only required field**. The remaining fields are Title Required optional. Copyright: We recommend adding a -- Please Select --Genre: short description as it will Date Produced: 07/30/2020 appear under the video when Description embedded in Blackboard. When ready click **Continue**. Next you'll land on the "Manage" tab. **CUNY** O Publish **la** Thu School of i Description **Nanage** cc Caption **Professional** Make sure the workflow is **Studies** test 2 ⊕ Pre set to 'Compress and ibrary Options Audio/Video Stream.' Library Upload Your Files: Browse Files to Upload and Click "Upload" You can add video in eam different formats, .MP4, iistration Vorkflow Compress and Stream Upload Limit: 20GB .MOV, .WMV, etc. Drag file he Either drag your video file to the "Drag file here" area or Add file | + Start Upload  $0<sub>b</sub>$ select it by clicking the "**Add File button**." Workflow Compress and Stream - $\frac{1}{2}$   $\vee$ Upload Limit: 20GB ECO 202 Course Introduction.mp4 104.5 mb  $0\%$   $\bigcirc$ When you see your video added to the upload box, Click on **Start Upload**. ↑ Add file | ↑ Start Upload 104.5 mb  $0\%$ MediaProfessional-WhyEnsen  $3.2 \text{ mb}$ Do not leave this page until upload is complete.ploaded 0/1 files Cancel Upload  $\bullet$  $3.2 \text{ m}$ 

## **Step Screen Shot**

After uploading, the video is converted into streaming format. You'll see a message saying "waiting for conversion"

Media

File

Waiting For Conversion

i Description

**Status: Not Published** 

 $\blacksquare$  Manage

New video upload test

@ Publish

You can now leave the page. Click **Continue** to advance to the "Publish" tab.

On the "Publish" tab there are several options for sharing, including playlists and social media. You can decide if you'll need these options, none are required for sharing in Blackboard.

You must click the green Publish button for your video to be seen.

Click the "**Publish**" Button.

Once you have clicked Publish and your video is finished converting it will be available to share.

You can share your video directly by clicking on the "Permalink" button to retrieve the URL.

You can also now log into Blackboard and embed this video in your course.

Dimensions

Height

**Bandwidth** 

**CC** Caption

Default Duration

**B** Log

**Ea** Thumbnails

**●** Preview

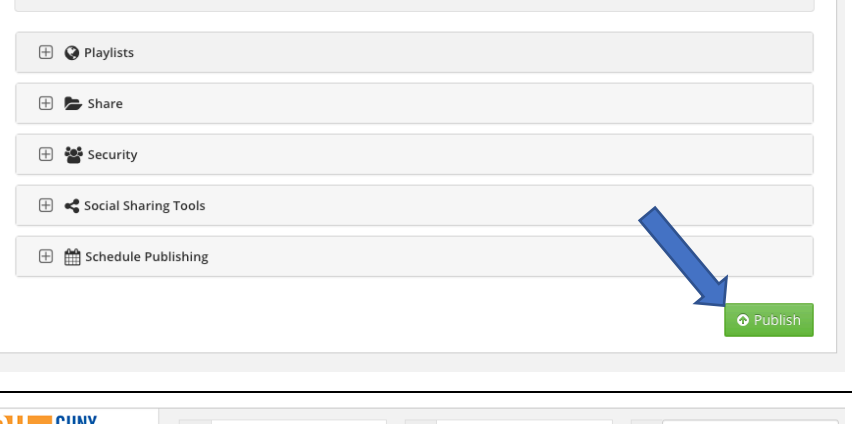

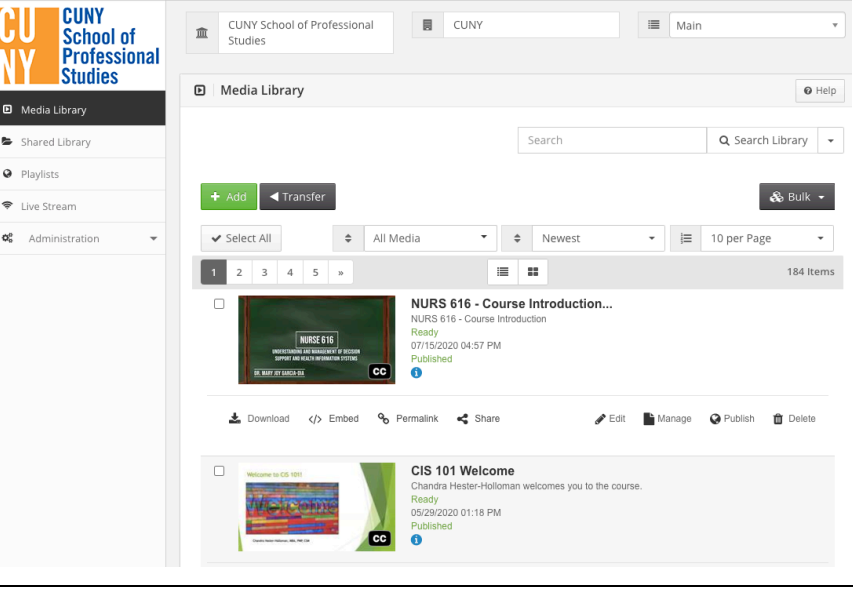

For help with Ensemble Video please email facultysupport@sps.cuny.edu

For help logging into Ensemble Video please email helpdesk@sps.cuny.edu